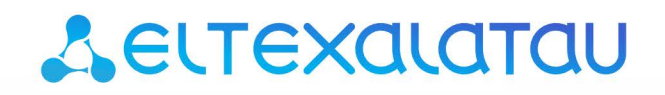

Комплексные решения для построения сетей

# **Контроллер SZ-CP04EC**

Руководство по эксплуатации

### СОДЕРЖАНИЕ

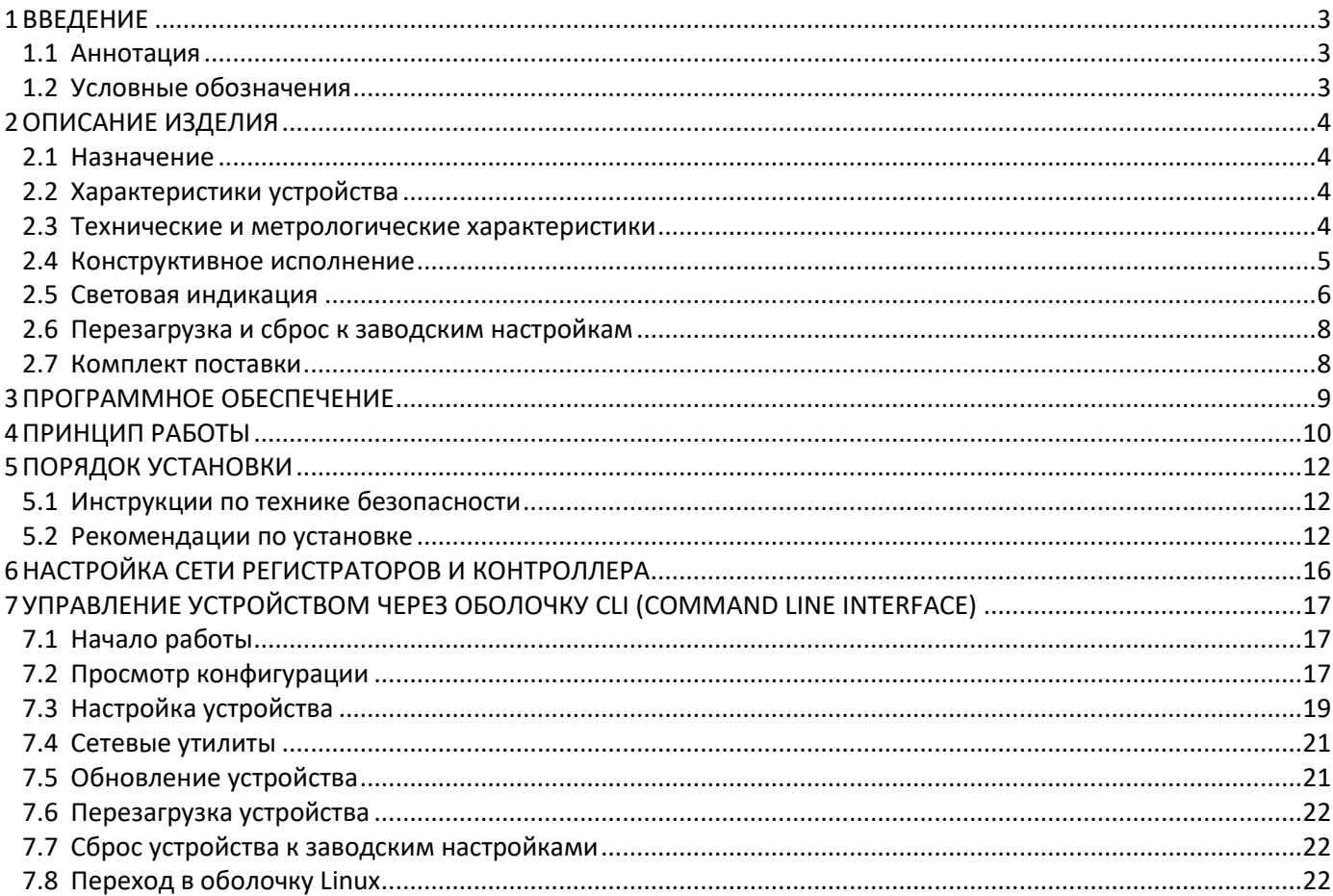

### <span id="page-2-0"></span>**ВВЕДЕНИЕ**  $\mathbf{1}$

#### <span id="page-2-1"></span> $1.1$ Аннотация

Современные тенденции развития связи диктуют операторам необходимость поиска наиболее оптимальных технологий, позволяющих удовлетворить стремительно возрастающие потребности абонентов, сохраняя при этом преемственность бизнес-процессов, гибкость развития и сокращение затрат на предоставление различных сервисов. Беспроводные технологии набирают обороты, и за короткое время уже прошли огромный путь от нестабильных низкоскоростных сетей связи малого радиуса до сетей широкополосного доступа, сопоставимых по скорости с проводными сетями с высокими требованиями к качеству предоставления услуг.

В настоящем руководстве по эксплуатации изложены назначение, основные технические характеристики, конструктивное исполнение, порядок установки, правила конфигурирования, мониторинга и смены программного обеспечения SZ-CP04EC.

#### <span id="page-2-2"></span>Условные обозначения  $1.2$

![](_page_2_Picture_6.jpeg)

Примечания содержат важную информацию, советы или рекомендации по использованию и настройке устройства.

![](_page_2_Picture_8.jpeg)

Предупреждения информируют пользователя о ситуациях, которые могут нанести вред устройству или человеку, привести к некорректной работе устройства или потере данных.

### <span id="page-3-0"></span>ОПИСАНИЕ ИЗДЕЛИЯ  $\overline{2}$

#### <span id="page-3-1"></span> $2.1$ Назначение

Устройство SZ-CP04EC - контроллер беспроводной сети «Умный дом» со встроенным регистратором потребления электроэнергии от приборов учета с импульсным выходом. Основное предназначение SZ-CP04EC заключается в сборе данных с регистраторов импульсов SZ-P04C и SZ-W02/W08 по беспроводному каналу и их передаче в платформу Eltex SC. Устройство также поддерживает функционал контроля состояния импульсного шлейфа.

### <span id="page-3-2"></span> $2.2$ Характеристики устройства

Интерфейсы:

- 1 nopt Ethernet 10/100/1000Base-T (RJ-45)
- Беспроводной интерфейс 869 МГц
- 4 импульсных входа

### Функции:

- Беспроводное подключение
- Организация сети «Умный дом» для регистраторов SZ-РО4С и SZ-W02/W08
- Взаимодействие с платформой Eltex SC по интерфейсу Ethernet
- Функция контроля целостности цепи импульсного шлейфа до индивидуального прибора учёта

#### <span id="page-3-3"></span> $2.3$ Технические и метрологические характеристики

Технические и метрологические характеристики устройства SZ-CP04EC приведены в таблице 1.

![](_page_3_Picture_74.jpeg)

<span id="page-3-4"></span>![](_page_3_Picture_75.jpeg)

![](_page_4_Picture_40.jpeg)

### <span id="page-4-0"></span> $2.4$ Конструктивное исполнение

**SZ-CP04EC** представляет собой микропроцессорный прибор, выполненный в пластмассовом корпусе, защищенном от воздействия внешней среды, состоящий из основной платы и платы субмодуля. На основной плате располагаются четыре гальванически изолированных счетных входа, сетевой Ethernet-порт, разъем для подключения питания, световой индикатор и кнопка управления. На субмодуле расположены микроконтроллер, энергозависимая память и приемопередающая антенна.

Внешний вид контроллера приведён на рисунке 1.

### Управление кнопкой:

1. Однократное нажатие (около 3 секунд) — перезагрузка устройства.

2. Однократное длительное нажатие (более 5 секунд) - сброс к заводским настройкам.

![](_page_5_Picture_1.jpeg)

Рисунок 1 - Внешний вид устройства SZ-CP04EC

#### <span id="page-5-1"></span><span id="page-5-0"></span> $2.5$ Световая индикация

Возле интерфейсного разъема RJ-45 располагаются два светодиодных индикатора для отслеживания состояния Ethernet-интерфейса, SPEED янтарного цвета и LINK/ACT зеленого цвета. Поддержка световой индикации SPEED зарезервирована для расширения функционала устройства в последующих релизах. Расположение светодиодов показано на рисунке 2.

<span id="page-5-2"></span>![](_page_5_Picture_5.jpeg)

Рисунок 2 - Внешний вид разъёма RJ-45

Перечень состояния индикаторов SPEED и LINK/ACT приведён в таблице 2.

<span id="page-6-0"></span>![](_page_6_Picture_51.jpeg)

Таблица 2 - Световая индикация состояния электрических и оптических интерфейсов Ethernet

Текущее состояние устройства отображается при помощи светодиода LED1, расположенного рядом с сервисной кнопкой (Рисунок 3).

![](_page_6_Picture_5.jpeg)

Рисунок 3 - Расположение светодиода LED1 и сервисной кнопки

<span id="page-6-1"></span>Перечень состояний индикатора LED1 приведен в таблице 3.

![](_page_6_Picture_52.jpeg)

<span id="page-6-2"></span>![](_page_6_Picture_53.jpeg)

### <span id="page-7-0"></span> $2.6$ Перезагрузка и сброс к заводским настройкам

В верхней части устройства под правой съемной панелью находится сервисная кнопка для перезагрузки и сброса к заводским настройкам (рисунок 3), для снятия панели нужно вставить плоскую отвертку в паз между корпусом и панелью, одновременно надавить на отвертку с небольшим усилием и потянуть панель вверх. Использовать кнопку необходимо в рабочем состоянии, световой индикатор горит или мигает зеленым. Для перезагрузки устройства нажмите и удерживайте сервисную кнопку в течении 3-х секунд. Для запуска устройства с заводскими настройками нажмите и удерживайте кнопку более 5-ти секунд, пока световой индикатор не загорится красным цветом. Произойдет автоматическая перезагрузка устройства.

![](_page_7_Picture_3.jpeg)

Заводские настройки устройства: Адрес сетевого интерфейса - 192.168.1.10; Маска подсети - 255.255.255.0; Имя пользователя/пароль для доступа через telnet: admin/password и user/user.

#### <span id="page-7-1"></span> $2.7$ Комплект поставки

В базовый комплект поставки входят:

- Контроллер SZ-CP04EC;
- Паспорт;
- Руководство по эксплуатации.

### <span id="page-8-0"></span> $\overline{\mathbf{3}}$ ПРОГРАММНОЕ ОБЕСПЕЧЕНИЕ

Внутреннее программное обеспечение (далее - ПО) записано в энергонезависимую flash-память и предназначено для управления работой встроенного контроллера SZ-SM, собственных импульсных входов, сбора, обработки и передачи измерительной информации от регистраторов в платформу Eltex SC. Изменение версии ПО не оказывает влияния на метрологические характеристики. Уровень защиты программного обеспечения и измерительной информации в соответствии с Р 50.2.077-2014 - «высокий».

Идентификационные данные ПО приведены в таблице 4.

<span id="page-8-1"></span>![](_page_8_Picture_32.jpeg)

Таблица 4 – Идентификационные данные ПО

### <span id="page-9-0"></span>ПРИНЦИП РАБОТЫ  $\boldsymbol{4}$

Контроллер SZ-CP04EC работает в составе системы "Умный дом" — программно-аппаратного комплекса для автоматического управления домашними системами и устройствами. Контроллер осуществляет сбор данных с регистраторов потребления электроэнергии SZ-CP04C и потребления воды SZ-W02/08 по беспроводному каналу и передаёт их на платформу Eltex SC. Схема применения контроллера SZ-CP04EC в системе "Умный дом" изображена на рисунке 4.

![](_page_9_Figure_3.jpeg)

Рисунок 4 - Схема применения контроллера SZ-CP04EC

<span id="page-9-1"></span>К контроллеру SZ-CP04EC подключается до 4х импульсных выходов электронных счетчиков электрической энергии. Счет импульсов ведется отдельно для каждого канала. Периодически насчитанные значения передаются на устройство сбора и передачи данных.

Общая схема организации связи в доме с помощью регистраторов на примере подключения SZ-CP04EC представлена на рисунке 5. Устройства SZ-CP04EC и SZ-P04 устанавливаются в этажных щитовых. К каждому устройству SZ-P04 подключается до 4х электросчетчиков. При помощи контроллера организовывается беспроводная mesh-сеть устройств SZ-P04. После регистрации SZ-P04 в сети, на платформе вводятся начальные показания электросчетчика и цена 1кВт\*ч в импульсах. Счетчики импульсов после включения в сеть в автоматическом режиме начинают отправку данных на контроллер. Контроллер отправляет

полученные данные на платформу "Умного дома" Eltex SC. Данные с платформы Eltex SC можно отслеживать через Web-браузер или через Android-приложение.

![](_page_10_Figure_2.jpeg)

<span id="page-10-0"></span>Рисунок 5 - Общая схема применения

### <span id="page-11-0"></span>**ПОРЯДОК УСТАНОВКИ** 5

В данном разделе описаны инструкции по технике безопасности, рекомендации по установке, процедура установки и порядок включения устройства SZ-CP04EC.

#### <span id="page-11-1"></span> $5.1$ Инструкции по технике безопасности

Не устанавливайте устройство рядом с источниками тепла и в помещениях с температурой ниже 5°С или выше 40°С.

Не используйте устройство в помещениях с высокой влажностью. Не подвергайте устройство воздействию дыма, пыли, воды, механических колебаний или ударов.

Не вскрывайте центральную панель корпуса устройства. Внутри устройства нет элементов, предназначенных для обслуживания пользователем. Все необходимые сервисные элементы находятся под боковыми съёмными панелями корпуса (рисунок 3).

Во избежание перегрева компонентов устройства и нарушения его работы запрещается размещать предметы на поверхности оборудования.

#### <span id="page-11-2"></span> $5.2$ Рекомендации по установке

Перед установкой и включением устройства необходимо проверить устройство на наличие видимых механических повреждений. В случае наличия повреждений следует прекратить установку устройства, составить соответствующий акт и обратиться к поставщику.

Если устройство находилось длительное время при низкой температуре, перед началом работы следует выдержать его в течение двух часов при комнатной температуре. После длительного пребывания устройства в условиях повышенной влажности, перед включением следует выдержать его в нормальных условиях не менее 12 часов.

### Необходимые инструменты и оборудование:

- Отвертка шлицевая.

### Порядок работ:

![](_page_11_Picture_14.jpeg)

Все работы проводить при отключенном питании 220В.

- 1. Снять крышки с контактных групп устройства SZ-CP04EC.
- 2. Установить устройство SZ-CP04EC вертикально на DIN-рейку в электрощитовой.

3. Произвести подключение телеметрических импульсных выходов счетчиков электроэнергии к входам устройства SZ-CP04EC, соблюдая полярность (рисунок 6). Полярность входов указана на корпусе устройства SZ-СРО4ЕС. Полярность выходов со счетчиков электроэнергии нужно смотреть в документации от производителя счетчиков. Для поддержки контроля целостности цепи необходимо подключить резистор со стороны подключаемого счетчика электроэнергии, как показано на рисунке 6.

![](_page_12_Figure_1.jpeg)

Рисунок 6 — Схема подключения

<span id="page-12-0"></span>4. Подключить питание ~220V к входу AC IN устройства SZ-CP04EC как показано на рисунке 6.

4.1 Подключение к однофазной сети 220 В (рисунок 7). Подключите провода питания к колодкам N и L1. Соблюдать полярность подключения в таком случае необязательно.

4.2 Подключение к трехфазной сети 380 В (рисунок 8). Подключите нейтраль к колодке N. Подключите фазы к колодкам L1, L2 и L3. Соблюдение порядка фаз не требуется.

![](_page_12_Picture_6.jpeg)

Рекомендуется в разрыв провода фазы установить автоматический выключатель с номинальным током 10А.

5. Закрыть клеммы устройства крышками, предварительно удалив с них лепестки заглушки напротив использованных клемм.

Для обеспечения зоны покрытия беспроводной сети с наилучшими характеристиками учитывайте следующие правила при размещении устройства:

1. Устанавливайте устройство в центре беспроводной сети;

2. Минимизируйте число преград (стены, потолки, мебель и другое) между SZ-СРО4ЕС и другими беспроводными сетевыми устройствами для формирования mesh-сети;

3. Препятствия в виде стеклянных/металлических конструкций, кирпичных/бетонных стен, потолочных плит, а также емкости с водой и зеркала могут значительно уменьшить радиус действия беспроводной сети.

# AELTEX

![](_page_13_Picture_1.jpeg)

<span id="page-13-0"></span>![](_page_13_Figure_2.jpeg)

![](_page_14_Figure_0.jpeg)

<span id="page-14-0"></span>Рисунок 8 - Схема подключения к трехфазной сети

### <span id="page-15-0"></span>НАСТРОЙКА СЕТИ РЕГИСТРАТОРОВ И КОНТРОЛЛЕРА

Регистраторы SZ-P04, SZ-P04 С и контроллер беспроводной сети SZ-CP04EC связываются между собой по радиоканалу, при этом автоматически происходит построение сети топологии типа mesh.

### Настройка сети:

1. Подключить к контроллеру питание и сетевой кабель. Проверить доступ в Интернет по индикатору «Status» (должен гореть).

2. Подключиться к устройству по telnet, как указано в разделе 7.1. Перейти в раздел настроек подключения к платформе и указать IP-адрес платформы Eltex SC. Все команды для настройки устройства можно посмотреть в разделе 7.3.

3. Подключиться к платформе через Web-браузер. Войти в учетную запись по ранее полученному логину и паролю.

4. В Web-интерфейсе перейти в созданный дом, выбрать пункт «Перейти на страницу управления контроллерами» и добавить новый контроллер по его MAC-адресу (указан на стикере). После добавления контроллер появится в платформе и получит статус «Доступен».

5. Перейти на страницу «Устройства», нажать «+». Контроллер перейдет в режим сопряжения на 120 секунд.

6. Подключить к SZ-PO4, SZ-PO4C питание, нажать кнопку возле телеметрических входов 3 раза (должен загореться светодиод). После этого дождаться окончания сопряжения регистратора с контроллером. Когда процесс будет закончен, регистратор появится на странице «Устройства».

7. Повторить действия из пунктов 4 и 5 для добавления остальных регистраторов, при этом будет автоматически построена mesh-сеть. Если SZ-P04, SZ-P04C находятся на значительном удалении от контроллера, его добавление в сеть может занять больше времени, чем если бы он находился вблизи.

### Настройка параметров энергоучета:

1. Перейти на вкладку «Устройства», выбрать плитку настраиваемого регистратора.

2. Задать имя регистратору, указав номер этажа и расположение щитка, где он смонтирован.

3. На вход, куда подключен прибор энергоучета, задать текущее значение и цену импульсов за 1 кВт. Нажать «Сохранить».

### <span id="page-16-0"></span>УПРАВЛЕНИЕ УСТРОЙСТВОМ ЧЕРЕЗ ОБОЛОЧКУ CLI (Command Line Interface) 7

#### <span id="page-16-1"></span> $7.1$ Начало работы

Для начала работы необходимо подключиться к устройству по сетевому интерфейсу через telnetсоединение:

- 1. Откройте терминал на вашем компьютере.
- 2. Введите в открывшемся окне терминала команду следующего вида: telnet 192.168.1.10 В примере указан адрес сетевого интерфейса при заводских настройках. Обратите внимание, что Ваше устройство (терминал) должно находиться в одной сети с SZ-CP04EC.

При успешном обнаружении устройства в окне терминала отобразится страница с запросом имени пользователя.

```
Trying 192.168.0.141...
Connected to 192.168.0.141.
Escape character is '^]'.
SZ-CP04EC login:
```
3. Последовательно введите имя пользователя в строке «SZ-CP04EC login:» и пароль в cтроке «Password:»

![](_page_16_Picture_9.jpeg)

При вводе пароля символы в терминале не отображаются.

Заводские установки: имя - admin, пароль - password.

При успешной авторизации, в терминале появится надпись, указанная ниже.

![](_page_16_Picture_13.jpeg)

#### <span id="page-16-2"></span> $7.2$ Просмотр конфигурации

- 1. Для просмотра всех возможных команд и их значений введите в терминал: ?
- 2. Для просмотра текущих конфигураций введите команду: show-confiq

```
(admin)#show-config
Network
         DHCP:
                            \circn
Platform
         ZWAY:
                            on
         Security:
                            off
         Cloud host:
                            192.168.0.105
```
## \_\_\_\_\_\_\_\_\_\_\_\_\_\_\_\_\_\_\_\_\_\_\_\_\_\_\_\_\_\_\_\_\_\_\_\_\_\_\_\_\_\_\_\_\_\_\_\_\_\_\_\_\_\_\_\_\_\_\_\_\_\_\_\_\_\_\_\_\_\_\_\_\_\_\_\_\_\_\_\_\_

![](_page_17_Picture_191.jpeg)

3. Для просмотра сетевых настроек введите команду: show-network

![](_page_17_Picture_192.jpeg)

4. Для просмотра заводских введите команду: show-factory

```
(admin)#show-factory 
Board: SZ-CP04EС
HW Rev: 3v0
Serial: FC30000253
WAN MAC: E0:D9:E3:DF:A0:EA
LAN MAC: 02:20:80:A8:F9:4B
```
5. Для просмотра логов введите команду: show-syslog

```
(admin)#show-syslog 
Jan 1 08:28:17 SZ-CP04E syslog.info syslogd started: BusyBox v1.13.4
```
6. Для просмотра характеристик добавленных устройств введите команду: show-zway

```
(admin)#show-zway 
<?xml version="1.0" encoding="utf-8"?>
<controller>
     <devices>
         <device id="ZWAVE_ELTEX_1">
             <fw_version>---</fw_version>
             <homeId>3649716743</homeId>
             <interview>100</interview>
             <nodeId>1</nodeId>
             <source>z-wave</source>
             <virtualDevices>
                  <virtualDevice id="ZWAVE_ELTEX_1-50-12-1">
                      <deviceType>sensorMultilevel</deviceType>
                     <probeType>meterElectric_pulse_count</probeType>
                     <value>
                          <type>2</type>
                          <value>52</value>
                      </value>
```
\_\_\_\_\_\_\_\_\_\_\_\_\_\_\_\_\_\_\_\_\_\_\_\_\_\_\_\_\_\_\_\_\_\_\_\_\_\_\_\_\_\_\_\_\_\_\_\_\_\_\_\_\_\_\_\_\_\_\_\_\_\_\_\_\_\_\_\_\_\_\_\_\_\_\_\_\_\_\_\_\_

```
<valueId>
    <commandClassId>50</commandClassId>
    <genre>1</genre>
    <homeId>3649716743</homeId>
    \langle index>12\langle /index\rangle<instance>1</instance>
    <nodeId>1</nodeId>
    <type>2</type>
\langle/valueId>
```
### <span id="page-18-0"></span>Настройка устройства  $7.3$

Для изменения настроек необходимо перейти в режим конфигурации, для этого введите команду: configure.

Для перехода в раздел конфигурирования сетевых настроек введите команду: network.

```
(admin)#configure
(admin) config#network
(admin) config-network#
```
В данном разделе доступны следующие команды:

![](_page_18_Picture_68.jpeg)

Для перехода в раздел конфигурирования синхронизации по времени, введите команду: ntp.

 $(admin)$  config#ntp (admin) config-ntp#

В данном разделе доступны следующие команды:

![](_page_18_Picture_69.jpeg)

![](_page_19_Picture_46.jpeg)

Для перехода в раздел настроек подключения к платформе, введите команду: platform.

```
(admin) config#platform
(admin) config-platform#
```
В данном разделе доступны следующие команды:

![](_page_19_Picture_47.jpeg)

Для перехода в раздел настроек логирования введите команду: syslog.

(admin)config#syslog (admin)config-syslog#

### В данном разделе доступны следующие команды:

![](_page_19_Picture_48.jpeg)

Для перехода в раздел настроек удаленного подключения по telnet введите команду: telnet

```
(admin) config#telnet
(admin) config-telnet#
```
В данном разделе доступны следующие команды:

![](_page_20_Picture_76.jpeg)

### <span id="page-20-0"></span> $7.4$ Сетевые утилиты

### 1. Ping

Пинг (ping) - утилита для проверки целостности соединения в сетях на основе TCP/IP.

Для использования этой утилиты используйте следующую команду:

ping [ip aдpec]

где ір адрес - адрес назначения или доменное имя.

### 2. Traceroute

Трассировка (traceroute или tracert-команда) – утилита для определения маршрутов следования данных в сетях TCP/IP.

Для использования этой утилиты используйте следующую команду:

traceroute [ip agpec]

где ір адрес - адрес назначения или доменное имя.

#### <span id="page-20-1"></span> $7.5$ Обновление устройства

Чтобы узнать версию прошивки, введите команду: version.

```
(admin) #version
1.2.0 - b30 (admin) #
```
Для скачивания прошивки через tftp сервер введите следующую команду:

Firmware upload tftp [ip tftp cepвepa] [название файла прошивки]

где:

```
ip tftp сервера - IP-адрес tftp-сервера с прошивкой;
название файла прошивки - имя файла с прошивкой формата tar.gz
```
Или для скачивания через http-сервер, введите команду:

Firmware upload http [ссылка на файл прошивки]

Пример:

![](_page_21_Picture_55.jpeg)

Для обновления введите команду: firmware upgrade.

![](_page_21_Picture_6.jpeg)

Во время прошивки соединеие по telnet будет разорвано.

#### <span id="page-21-0"></span>7.6 Перезагрузка устройства

Чтобы перезагрузить устройство, введите команду: reboot.

![](_page_21_Picture_10.jpeg)

После ввода данной команды, соединение по telnet будет потеряно.

### <span id="page-21-1"></span>Сброс устройства к заводским настройками  $7.7$

Чтобы сбросить устройство, введите команду: default.

### <span id="page-21-2"></span> $7.8$ Переход в оболочку Linux

Для перехода в оболочку Linux введите команду: linux-console.

### **ТЕХНИЧЕСКАЯ ПОДДЕРЖКА**

Для получения технической консультации по вопросам эксплуатации оборудования ТОО «ЭлтексАлатау» Вы можете обратиться в Сервисный центр компании:

050032, Республика Казахстан, г. Алматы, мкр-н. Алатау, ул. Ибрагимова 9 Телефон: +7(727) 220-76-10, +7 (727) 220-76-07

E-mail: post@eltexalatau.kz

На официальном сайте компании Вы можете найти техническую документацию и программное обеспечение для продукции ТОО «ЭлтексАлатау», обратиться к базе знаний, проконсультироваться у инженеров Сервисного центра на техническом форуме.

Официальный сайт компании: http://eltexalatau.kz

\_\_\_\_\_\_\_\_\_\_\_\_\_\_\_\_\_\_\_\_\_\_\_\_\_\_\_\_\_\_\_\_\_\_\_\_\_\_\_\_\_\_\_\_\_\_\_\_\_\_\_\_\_\_\_\_\_\_\_\_\_\_\_\_\_\_\_\_\_\_\_\_\_\_\_\_\_\_\_\_\_